# *Welcome to MS Teams*

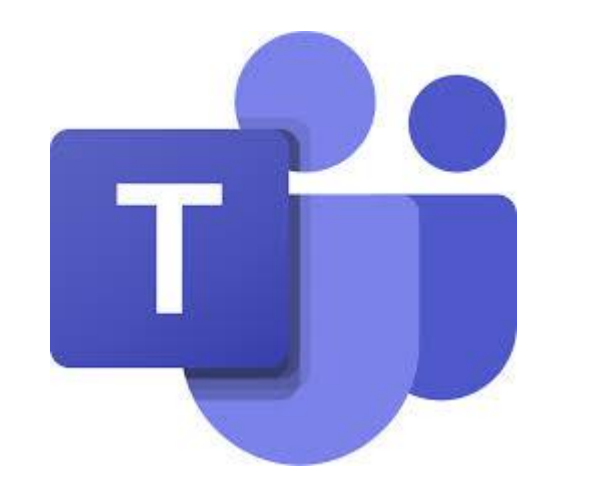

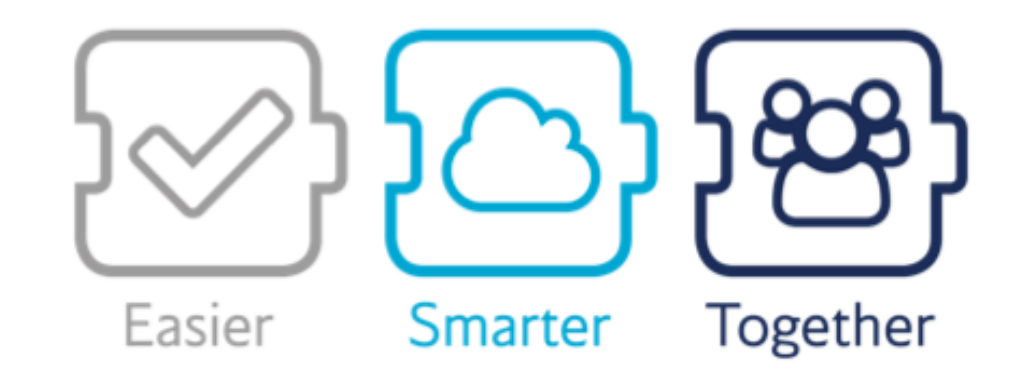

## Logging on

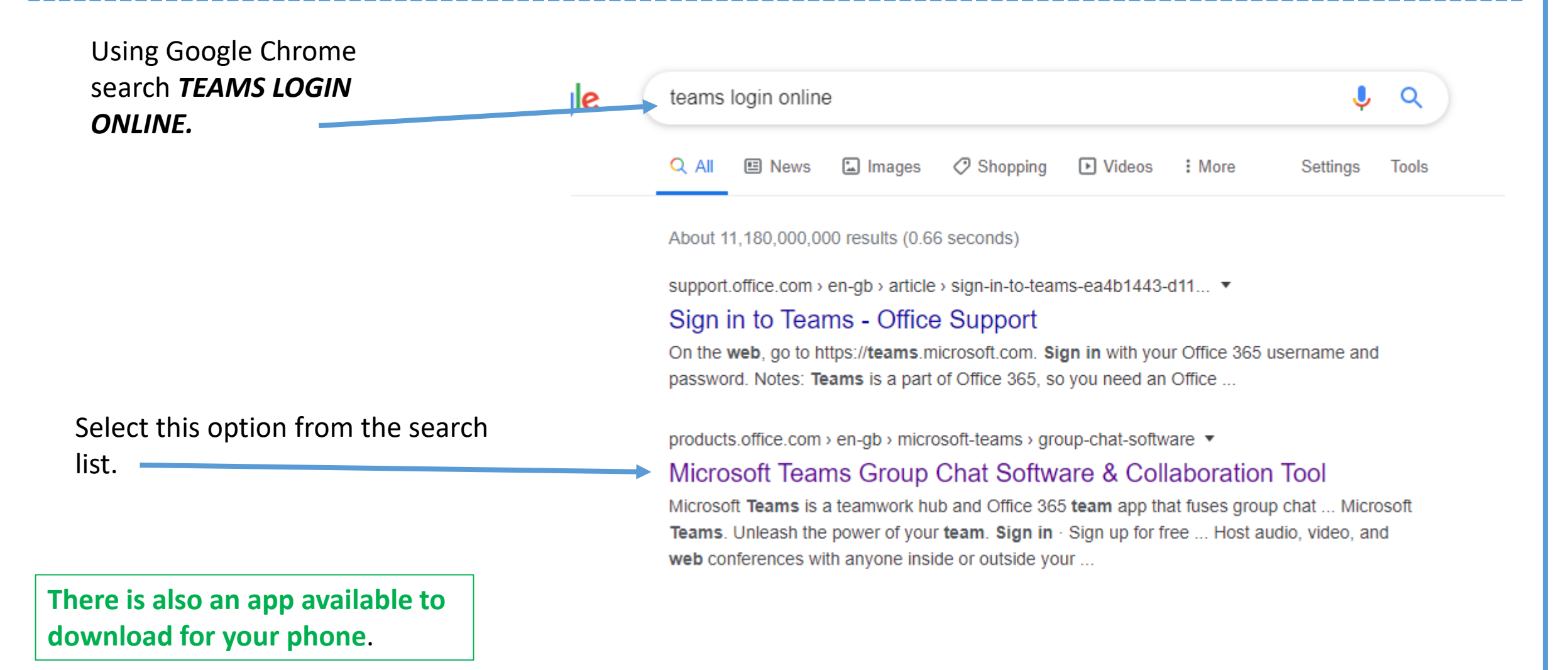

# Signing in

*Click sign in* (you already have an account through school, you do not need to click sign up for free).

### To sign in your will use your *school email address and password.*

Email address example

*[\(18datborrill@clrchs.mobi\)](mailto:18datborrill@clrchs.mobi)*

*(the number from your login, first 3 intials from your firstname,surname@clrchs.mobi)*

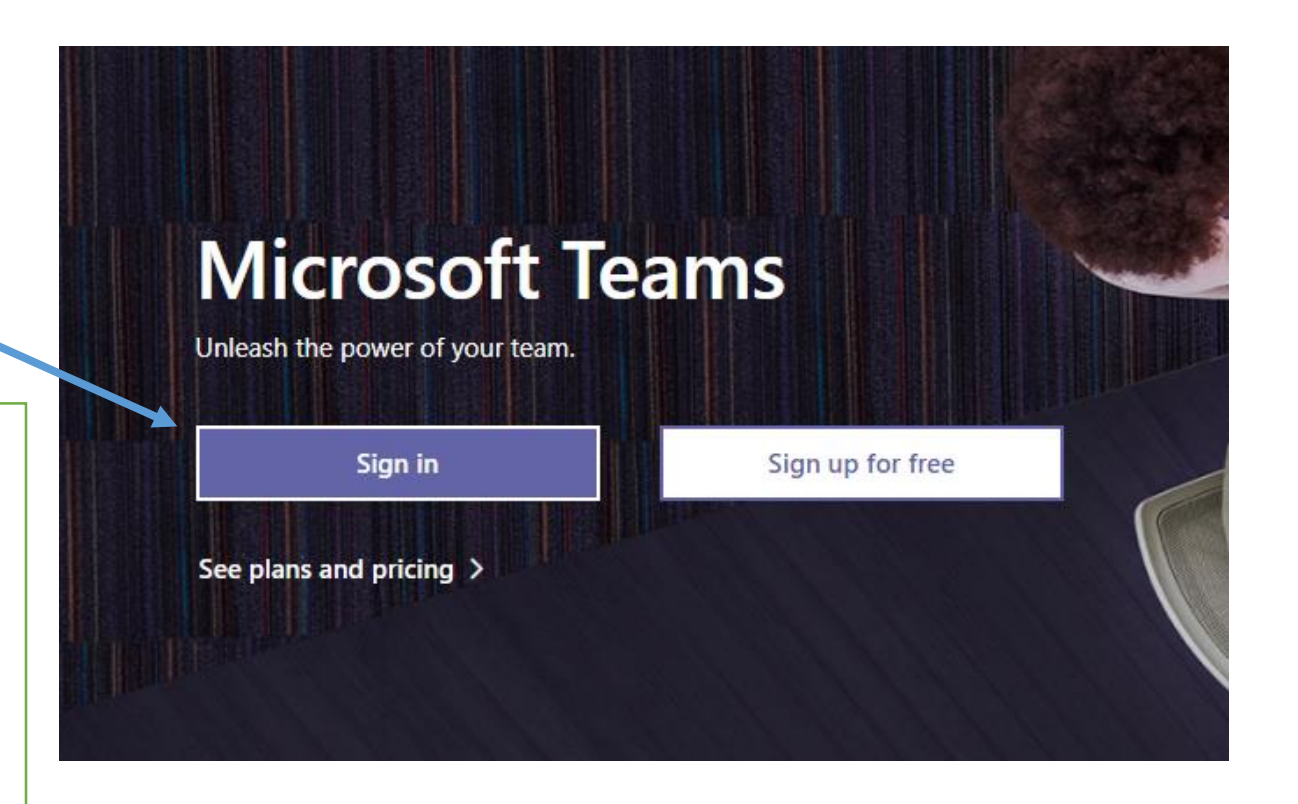

## In teams

When you've signed in *click on Teams* from the left hand side menu.

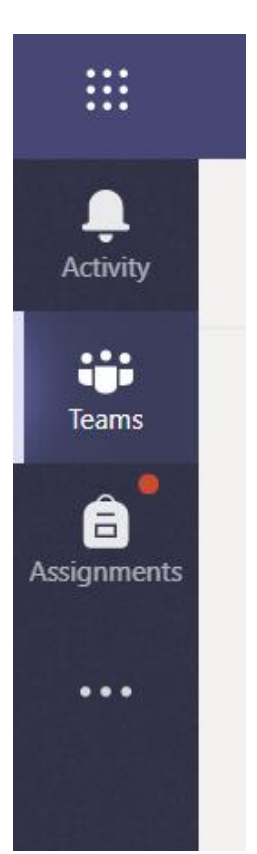

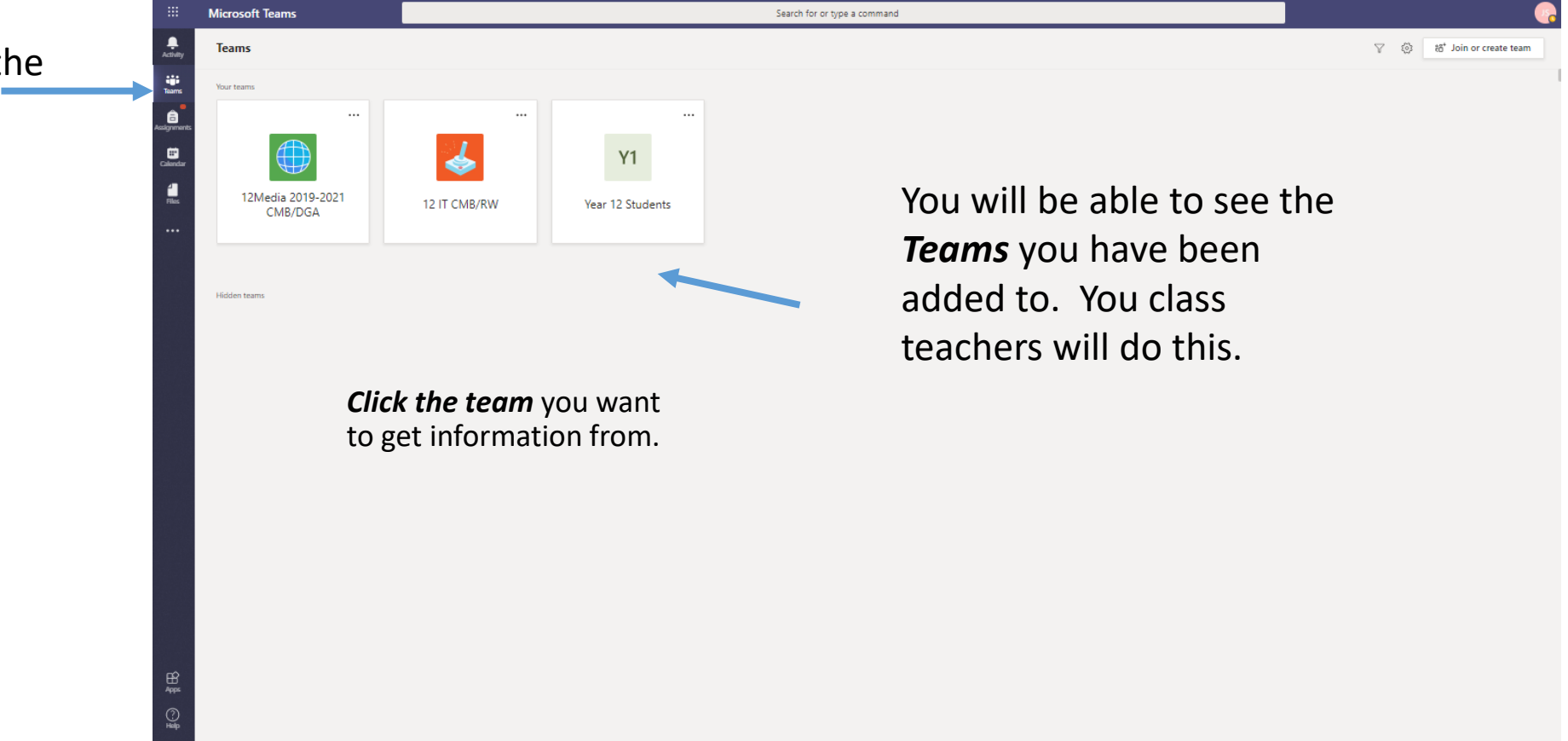

## Inside your Team

 $\begin{array}{c}\n\bullet \\
\bullet \\
\text{Activity}\n\end{array}$ 

ij<br>Tean

e<br>signn

區

You have access to all the tabs that are shown here. Your teacher may had information, files for you to open, notes in the class note book or an assignment for you to work on and hand in.

This is where you can access learning materials & assignments set by your teacher

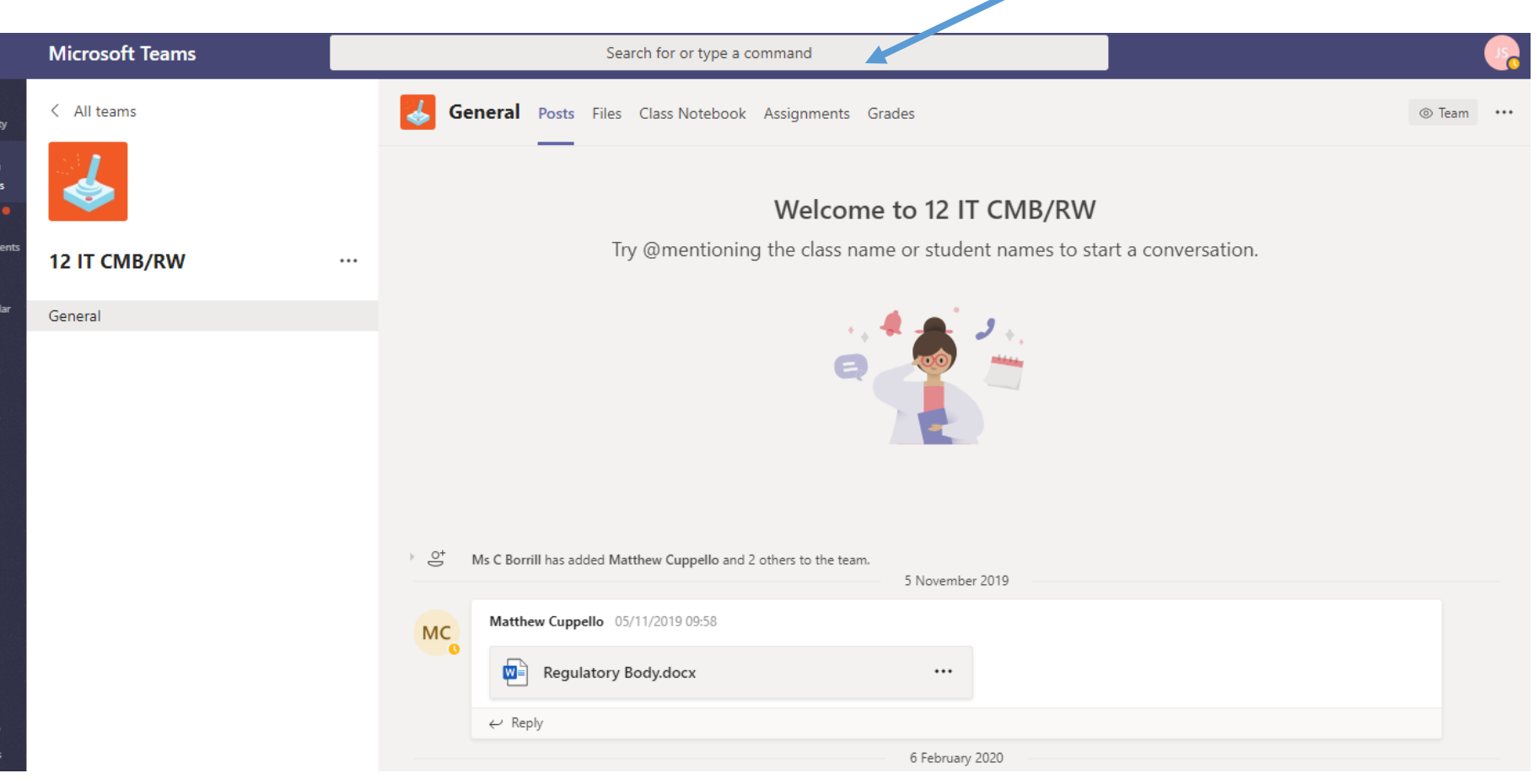

## Assignments- checking the work set

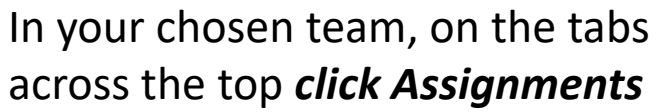

You will then see a list of all your assignments and the date the work is due to be done by.

Any completed assignments will show under the completed tab.

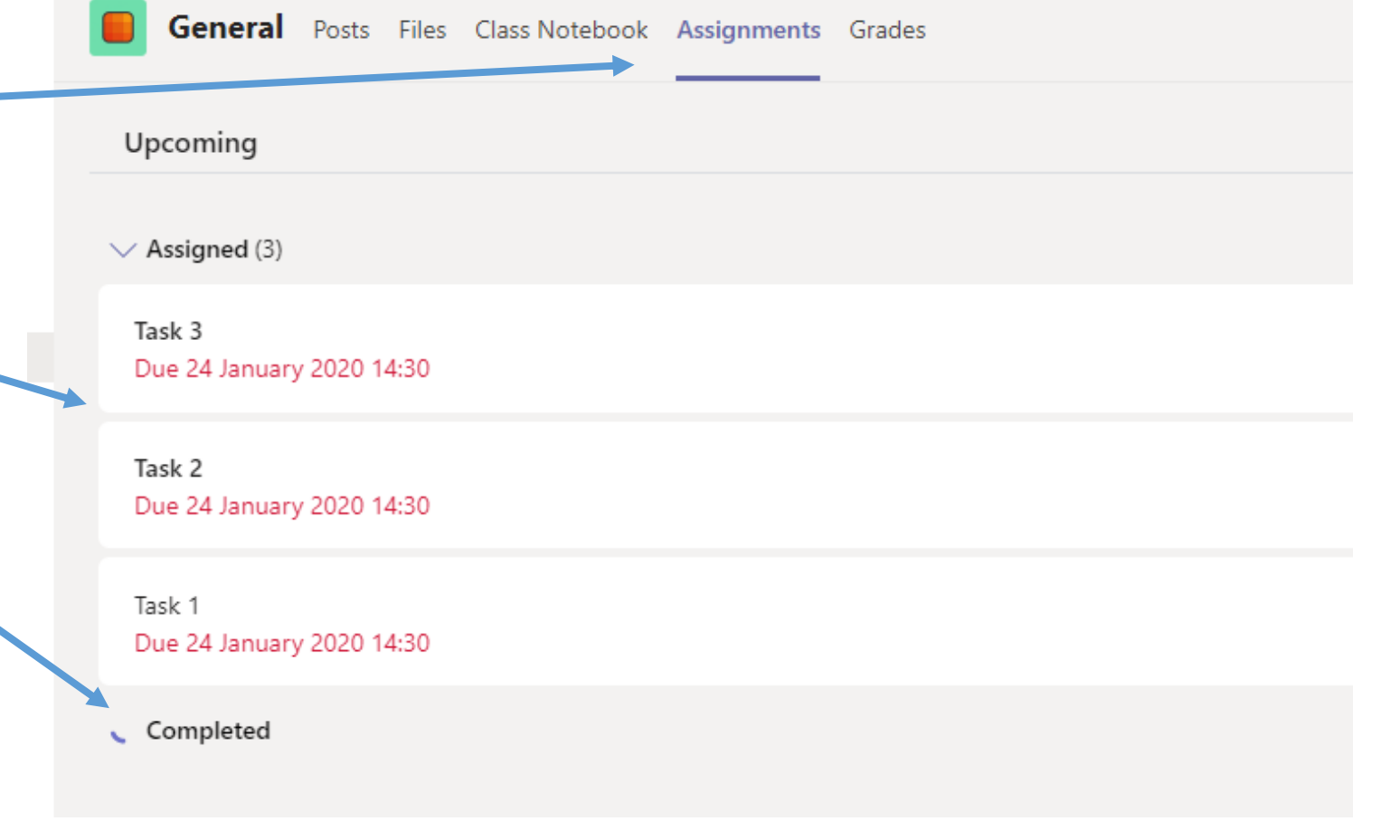

## Viewing your assignment

Select the assignment you want to work on. You can then see any resources and instructions your teacher has given you.

*Click the assignment* and the information will be displayed.

Once you have completed your tasks/work and you can hand it into your teacher for marking/feedback.

#### $\bigwedge$  Back

Task 3 Due 24 January 2020 14:30

Instructions Hand in all tasks list below:

Interview with client (Written up with answers) Audio file for interview Project presentation Feasibiity Study Prototype drawn designs Prototype test table

My work

 $+$  Add work

Points No points

# Handing in work for your teacher

#### To submit work so your teacher can see it and give you feedback, *click Add work*

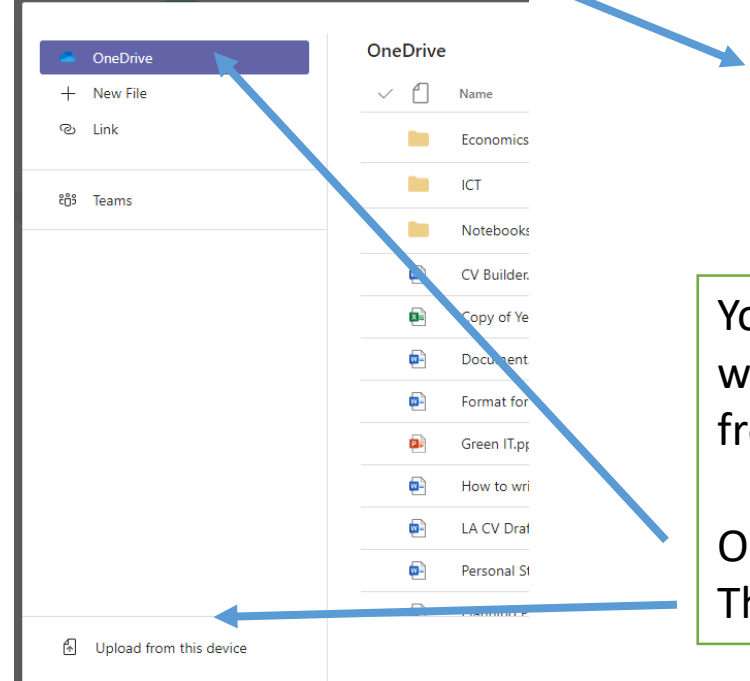

#### $\bigwedge$  Back

**Final Deadline** Due 16 March 2020 10:30

Instructions Print and hand in all your project. Task 1 - 7

Photocopy any drawn work for each member of your group.

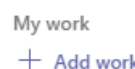

You can choose where you want to upload your work from.

OneDrive This device Select the work to upload, you can select more than on document. When you've added everything *then click attach.* 

**Attach** 

Œ.

**Hand in** 

Points No points

## Handing in

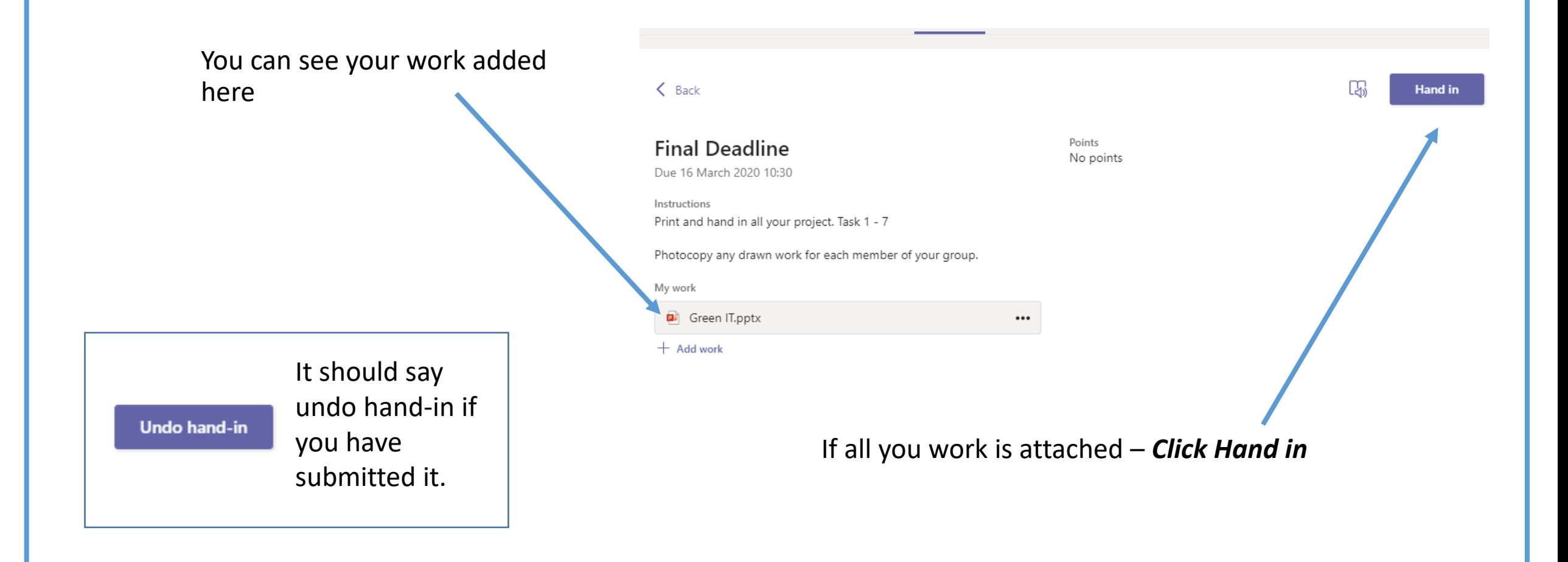

# Getting feedback

Your teacher will give you feedback and send it back to you.

*You will find your feedback here*

### **Tip**

When you open up your submitted work in teams, when your teacher has sent it back to you. You have to save any changed in your OneDrive or on your device. Teams will not save your changes in the assignment.

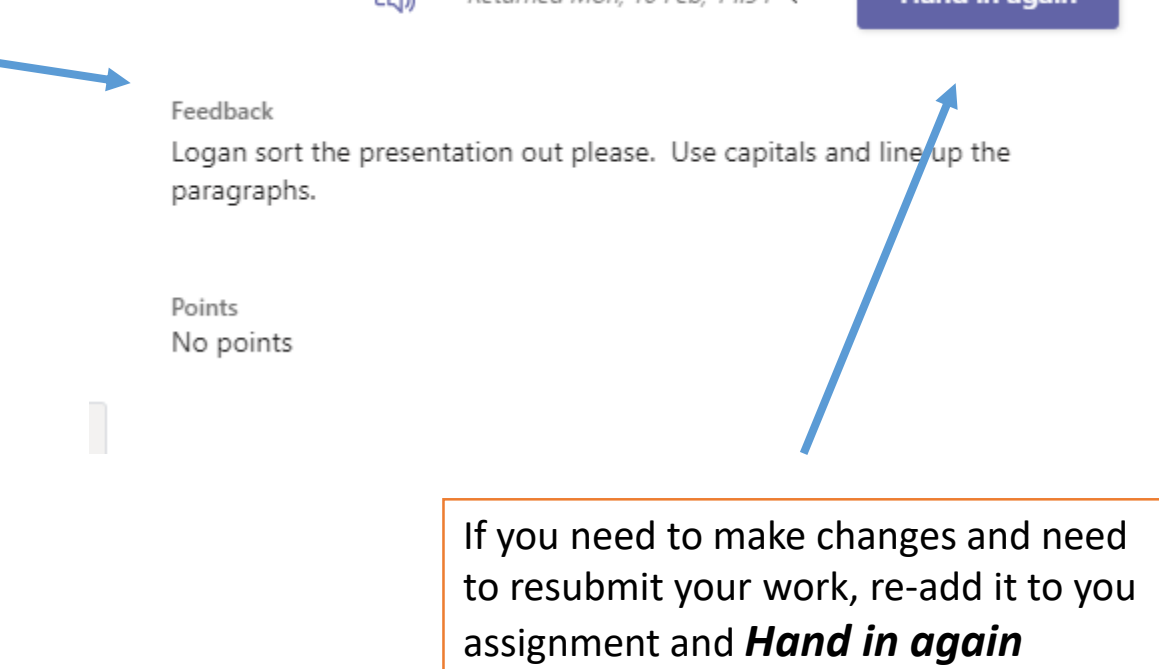

Г.

 $R$ eturned Mon 10 Feb 14:54  $\leftrightarrow$  Hand in again

## Grades

You can view your assignments and status in the **Grades** section on the top tab. This will give you an overview of all your assignments for that team.

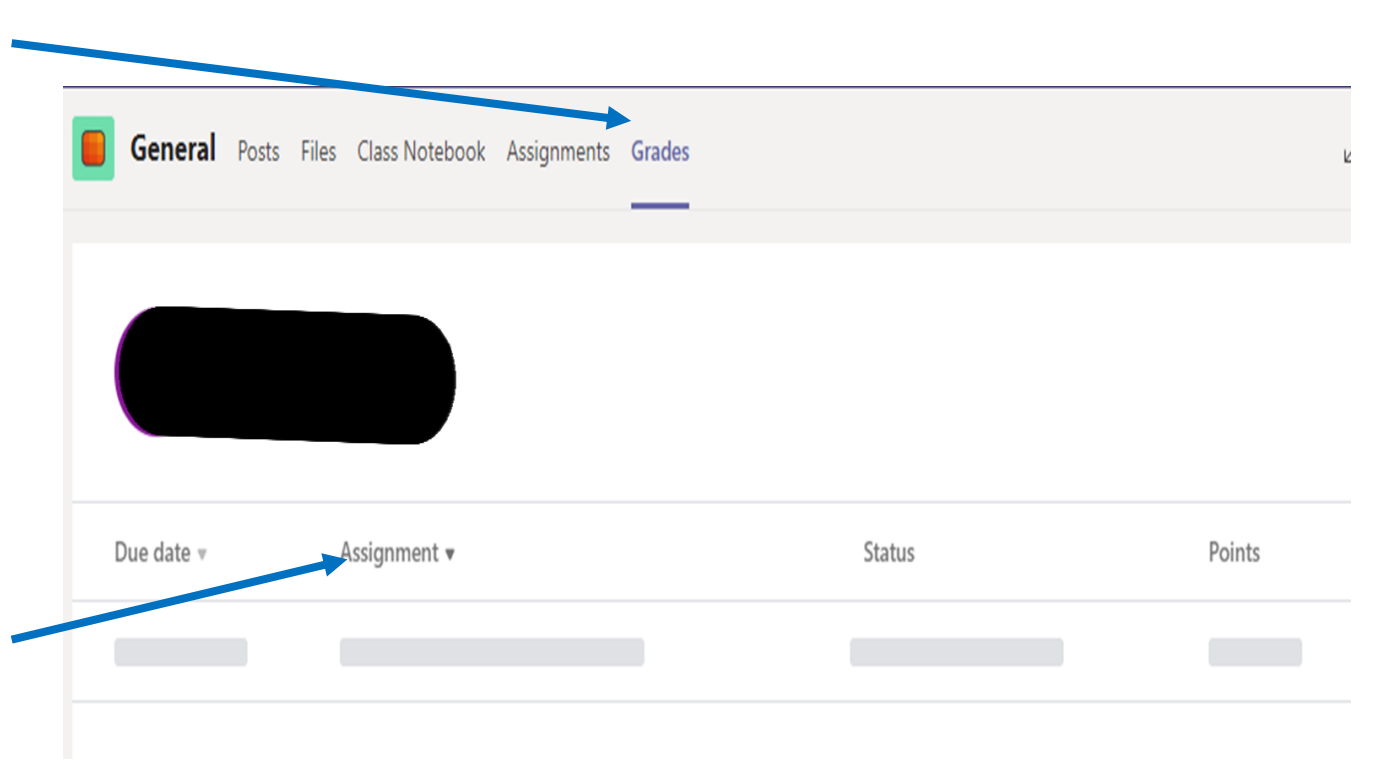

You can **click** on each assignment and it will take you into that assignment and give you more detailed information.

## Saving work in my OneDrive

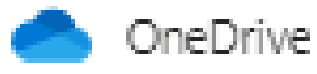

Your OneDrive is your personal cloud storage where you can store all your files. (Like your home drive (M) at school. The difference is you can access this area from home or anywhere you can log in using the internet.

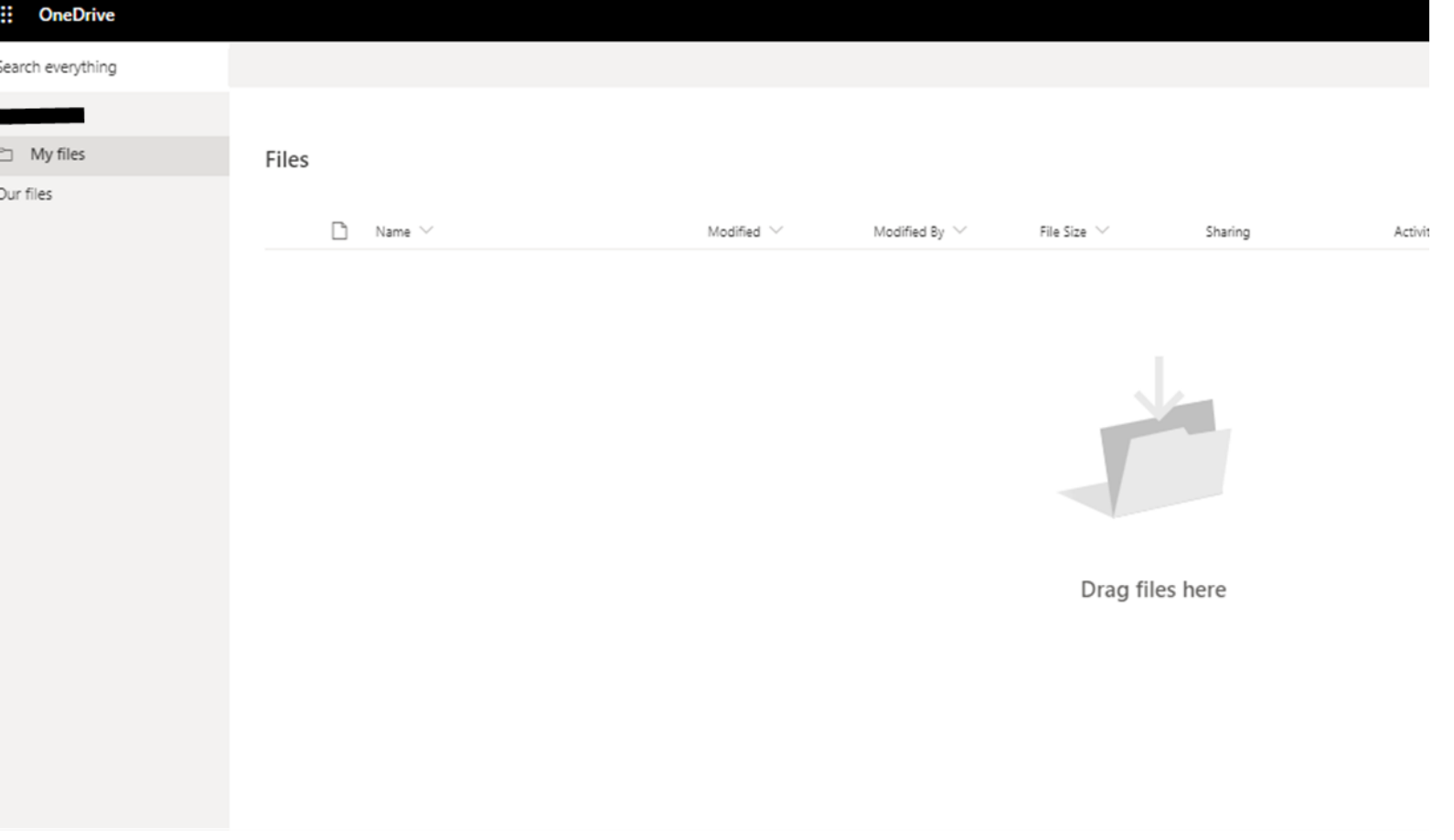

# **Uploading to your OneDrive**

## **Method 1**

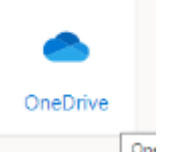

#### Select the files or folders you want to upload.

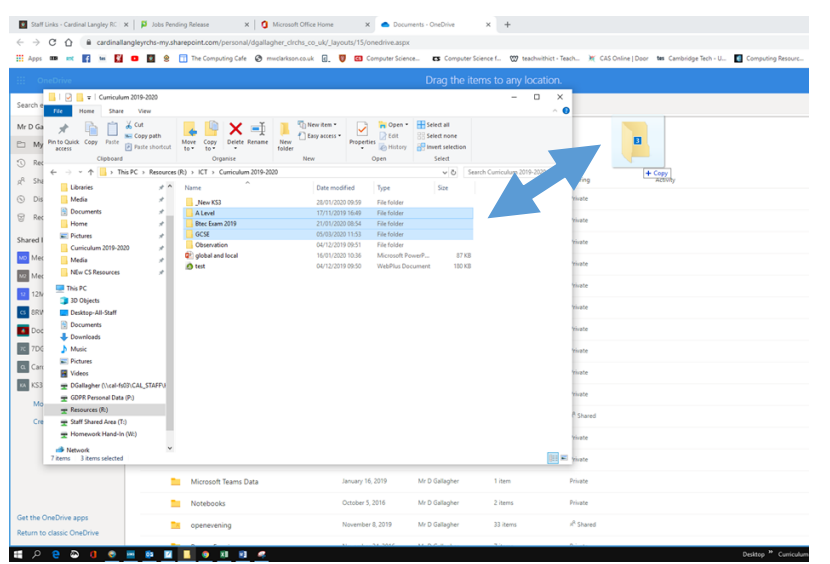

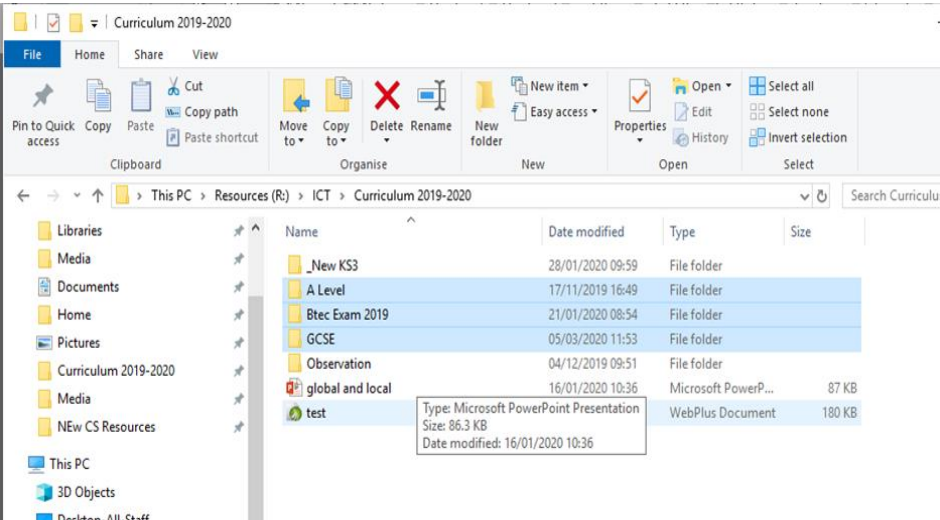

#### Drag the Files and Folders form your area and drop them onto the OneDrive

## Uploading onto your OneDrive

## **Method 2**

On your OneDrive home screen, select the upload button.

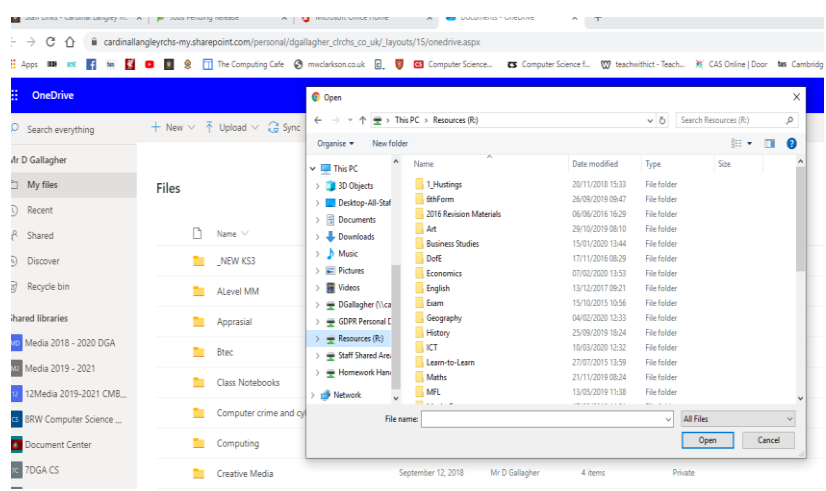

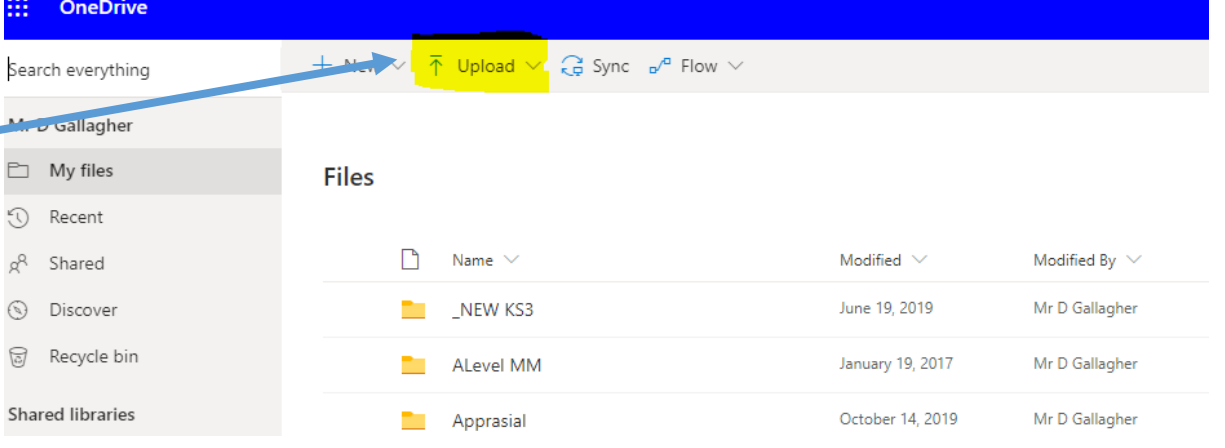

Browse for the files or folders you would like to upload.

# Microsoft office

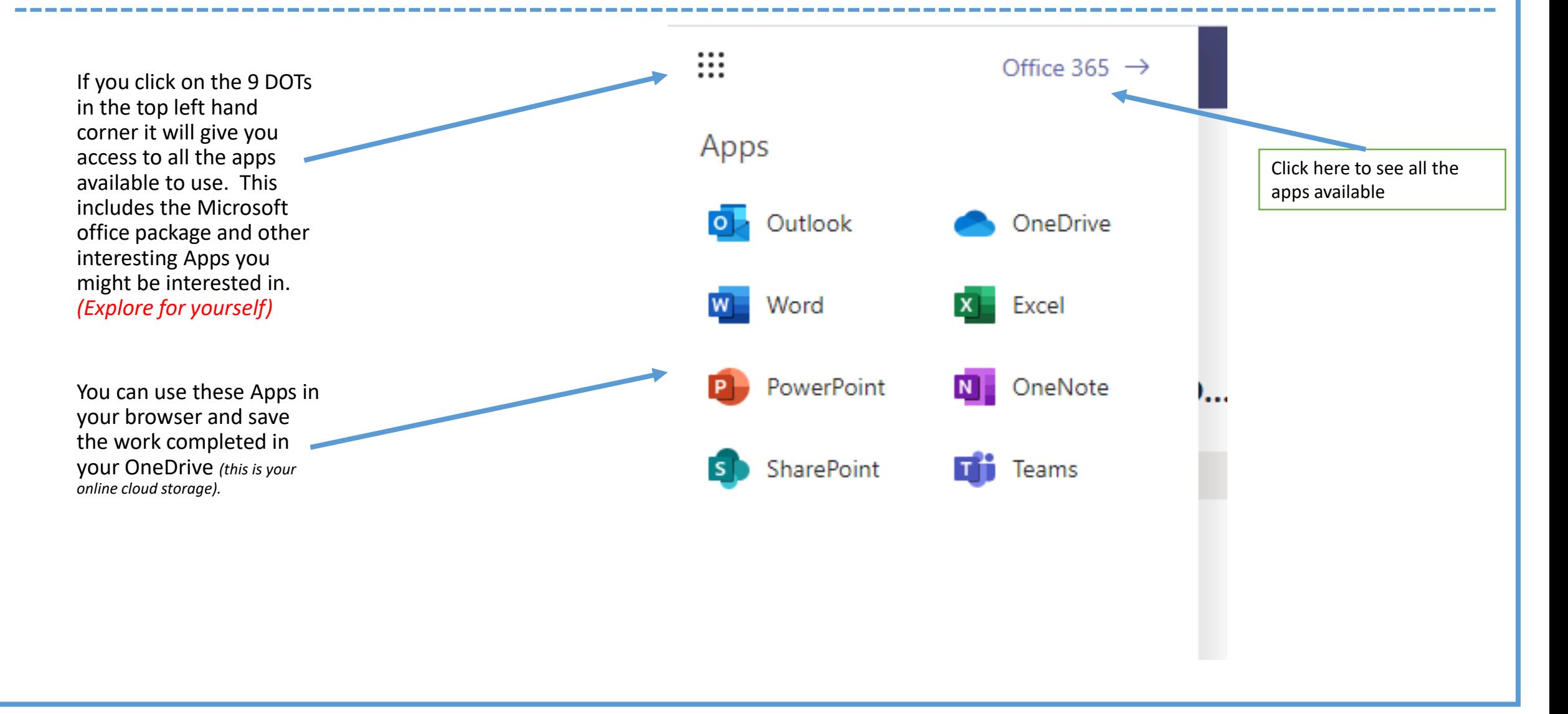

## Apps available to use for free

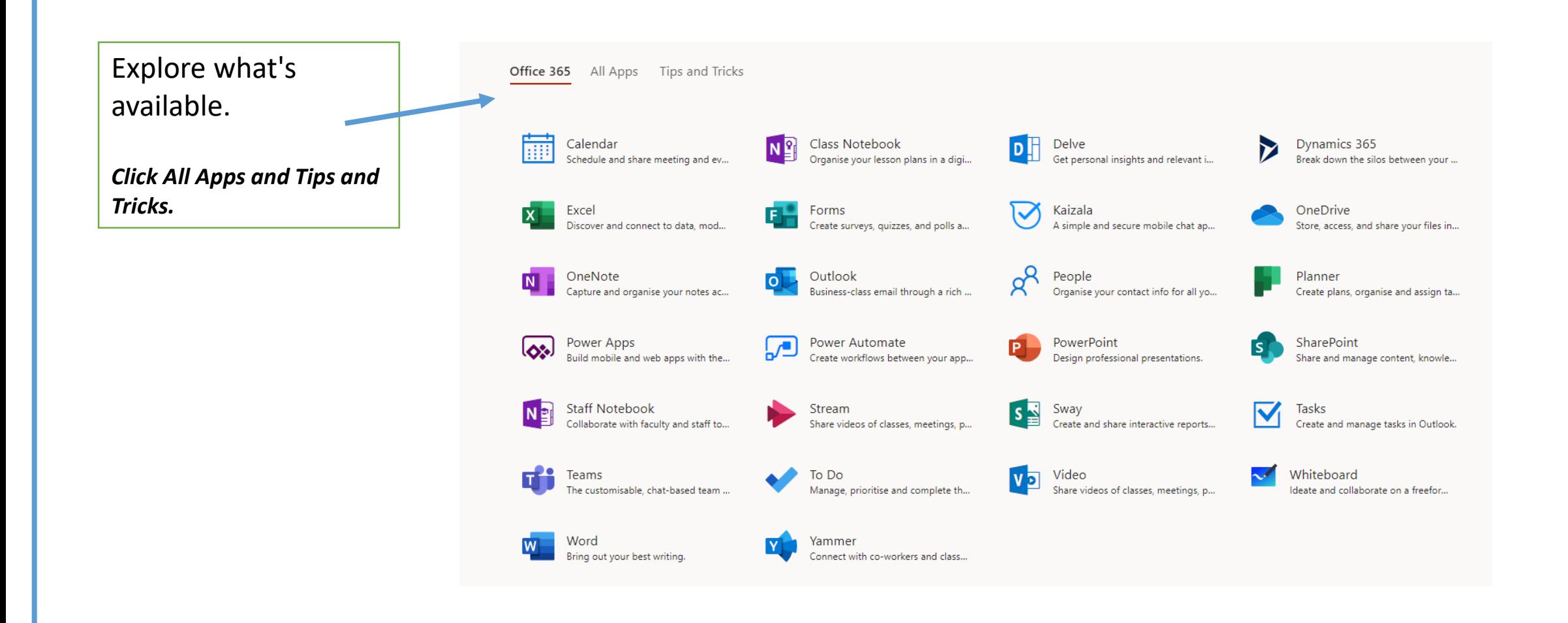

## Explore

There are a lot of features to this product

# EXPLORE